### **Table of Contents**

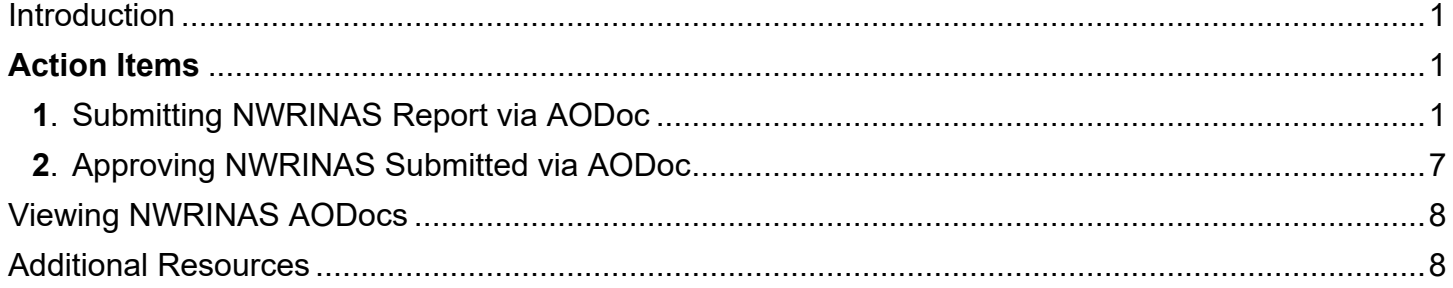

### <span id="page-0-0"></span>**Introduction**

This document will provide instructions in how to submit a NWRINAS report for approval and submit to HRIS electronically via AODocs, and how to approve the NWRINAS report submitted via AODoc.

## <span id="page-0-1"></span>**Action Items**

- **1.** Submitting NWRINAS via AODoc
- **2.** Approving NWRINAS via AODoc

## <span id="page-0-2"></span>**1. Submitting NWRINAS Report via AODoc**

### **Accessing the AODoc to which the NWRINAS Is Attached**

**Step 1:** Pull up AODocs by clicking on the grid of Google apps, scrolling down, and selecting the first AODoc app.

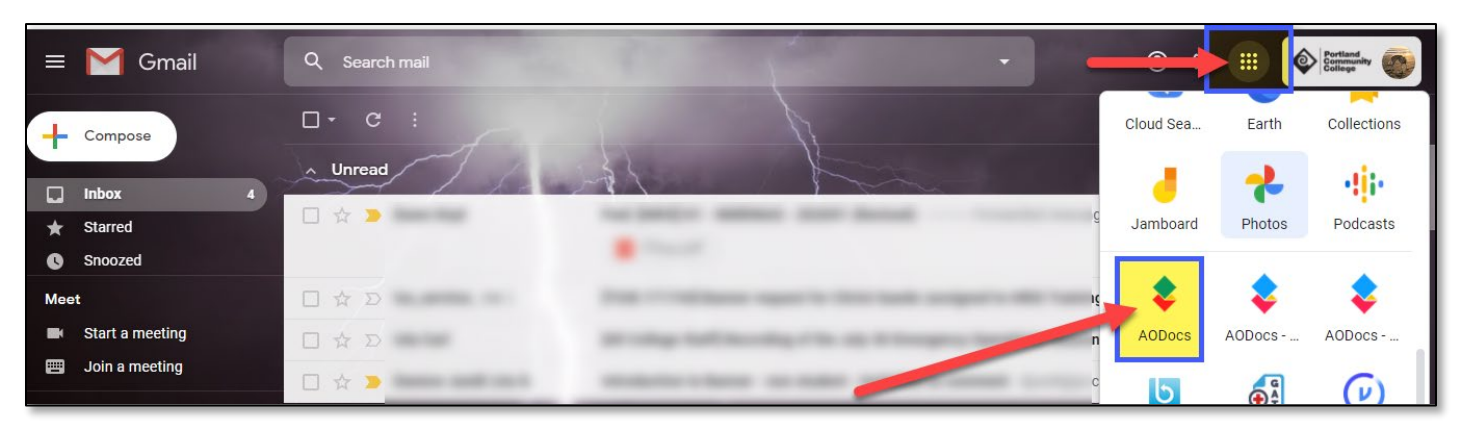

**Step 2:** In the AODocs library, select the **HRIS Forms** tile.

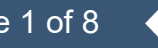

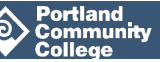

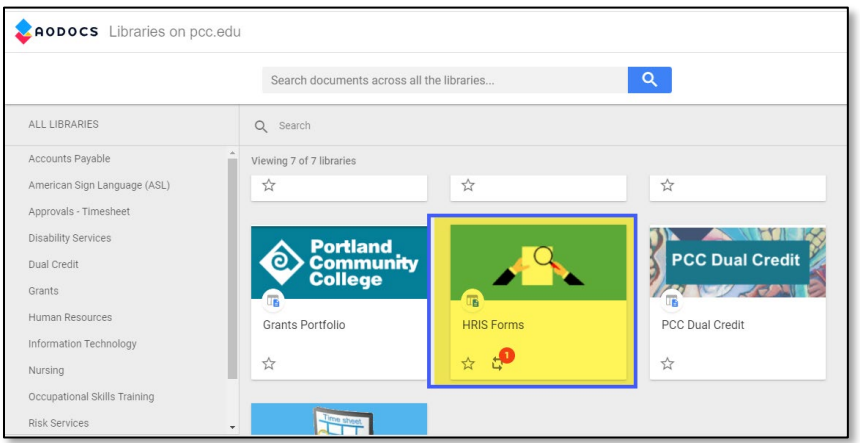

**Step 3:** Click **New** in the upper, left-hand corner.

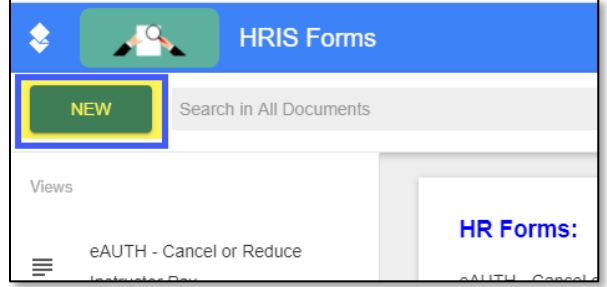

### **Entering NWRINAS Information**

**Step 4:** Do not edit the Document Title. This will automatically populate based on the contents of the fields once populated. The form will also track how many of the required fields have been populated.

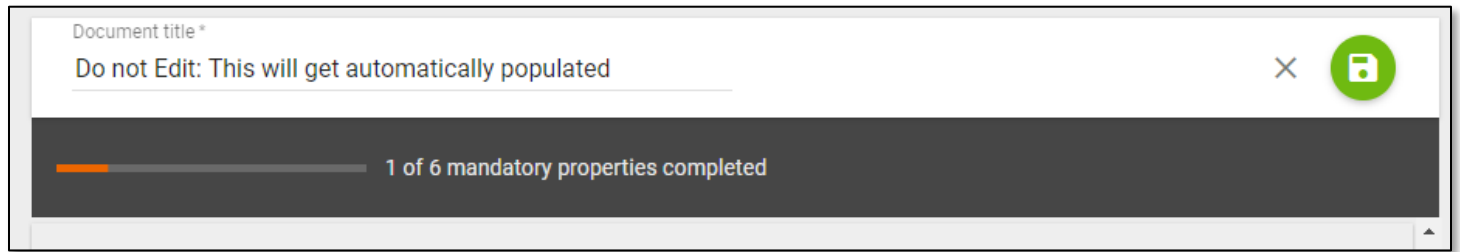

**Step 5:** Scroll down to the required fields and enter the following information:

**Attendance Method**: Enter the two digit Attendance Method (i.e. TA).

**Term Code**: Enter the six-digit Term Code (i.e. 202004 for Fall 2020).

**Is this a revised NWRINAS to a previously submitted NWRINAS?**

- Enter **Not Revised** if it's your first time submitting the NWRINAS for the term.
- Enter **Revised**, if NWRINAS is replacing previously submitted NWRINAS.

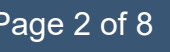

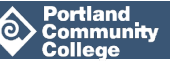

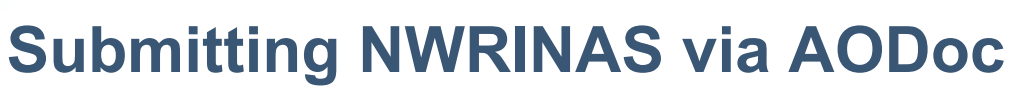

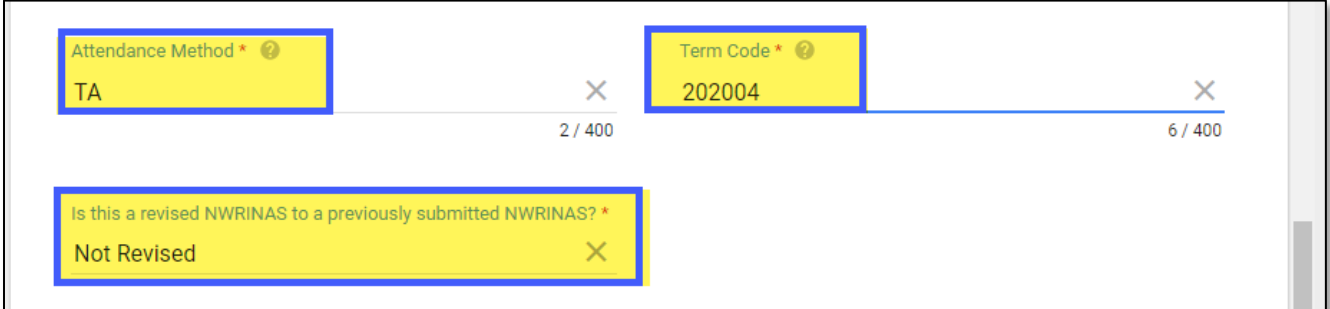

### **Instructor Information**

- **Step 6:** Enter the instructor information.
	- If you select **Yes** in the **Is this NWRINAS for an Individual Instructor** field, enter the Instructor First Name and Last Name in the appropriate fields.

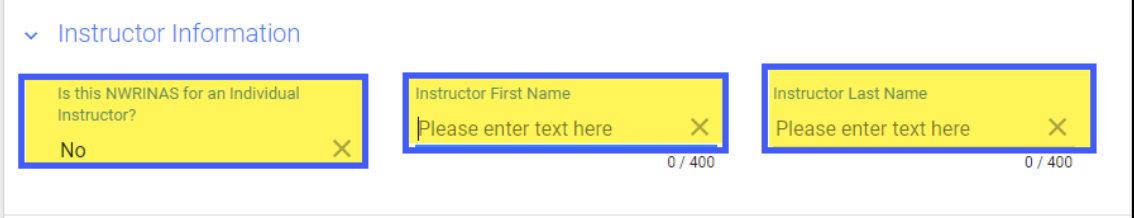

### **Changes to NWRINAS**

- **Step 7:** If changes apply to your NWRINAS report:
	- If any manual adjustments were made to the NWRINAS report, type in the **Comments** section, "**See NWRINAS for changes**".
	- If changes apply but were not manually included in the NWRINAS report, include all changes to be made in the **Comments** section.

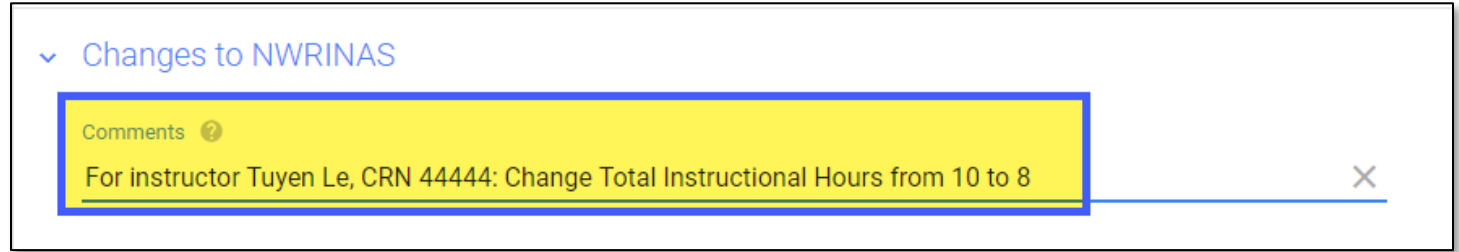

**Note**: If you are submitting a **revised** NWRINAS, any changes to your revised NWRINAS (either handwritten or typed into the Comments section) should only include **new** changes to the NWRINAS, and not the changes included in the original, prior submitted NWRINAS(s).

#### **Submitter/Approval Info**

**Step 8:** Enter the information of the manager with signature authority in the following fields:

• **Contact Phone Number or Extension**: enter phone number or extension number of manager with signature authority.

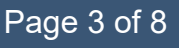

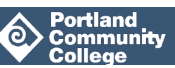

**Manager:** Enter the name of the manager, then select the correct email from the email pop-up menu.

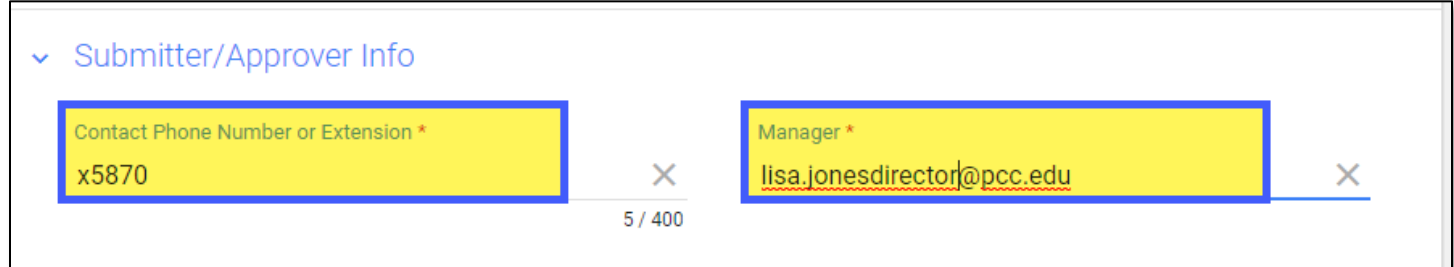

### **Exceptional Pay Memo (non-bargaining unit only)**

Exceptional Pay Memos should be completed and included for part-time instructors whose pay rate is not a board approved pay rate, typically utilized by non-credit programs.

**Step 9:** If no exceptional pay rate applies to your NWRINAS, select **No** in the required field.

**Step 10:** If you are including an Exceptional Pay Rate with your NWRINAS, select **Yes** in the required field and enter the executive officer approving the memo in the '**If exceptional pay memo, executive approver'** field.

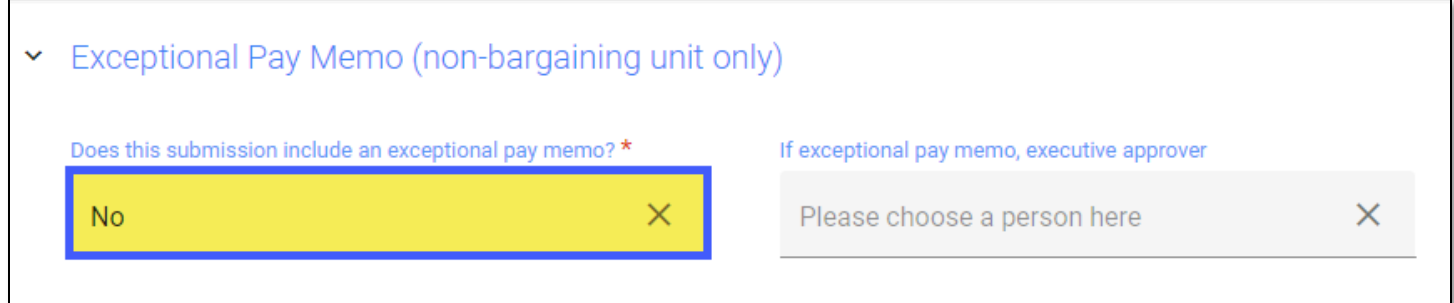

### **Acknowledgement**

**Step 11:** Move the toggle to the right to affirm the information you entered is correct.

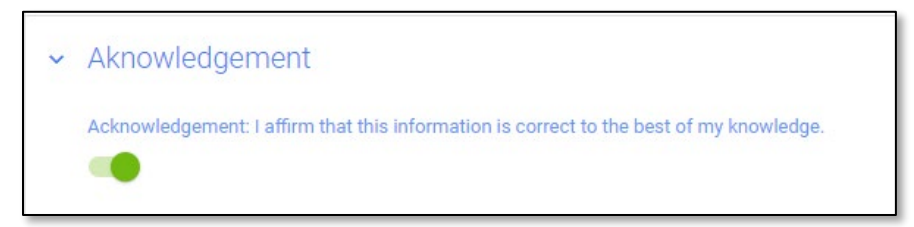

### **Attachments**

**Step 12:** Attach the NWRINAS report to the AODoc by clicking on the plus sign (  $\leftarrow +$  ) to bring up the option to attach a document.

**Note**: The attached NWRINAS must be a pdf file in landscape mode (as opposed to portrait mode).

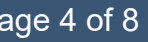

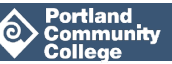

**Note**: Do not attach more than **one NWRINAS report**. Each NWRINAS report must be submitted separately with its own AODoc.

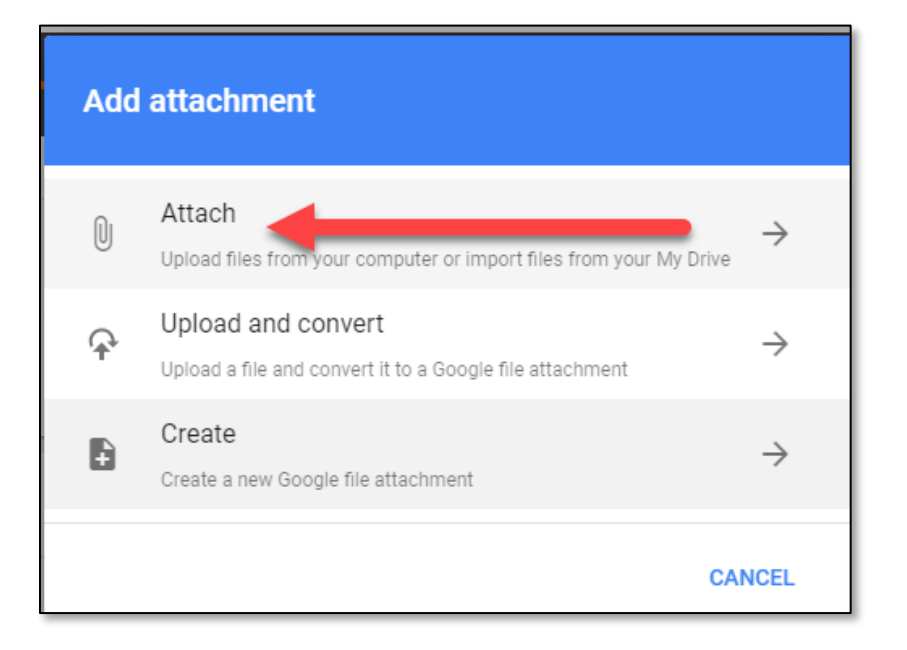

**Step 13:** If including an Exceptional Pay Memo, repeat **Step 12** to attach your memo to the AODoc.

**Step 14:** Save the entry by clicking the **green disc** in the upper, right-hand corner.

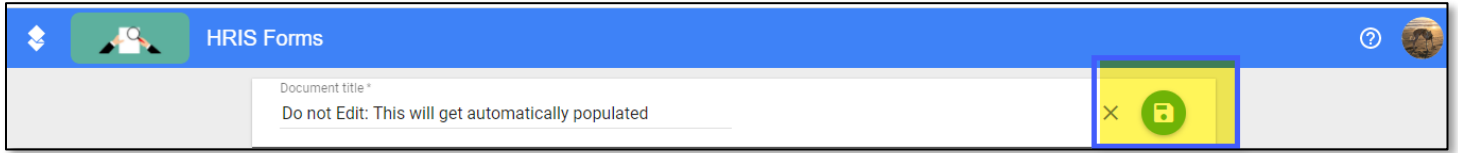

This will create a NWRINAS ID and automatically title the document.

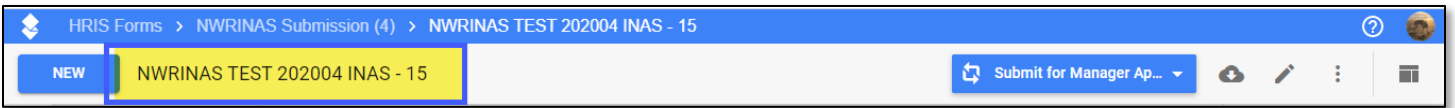

**Note**: Forgetting to attach the NWRINAS report to the AODoc will result in the creator not being able to submit the AODoc for approval. To edit the AODoc, click the pencil icon in the upper, right-hand corner.

### **Submitting NWRINAS**

**Step 15:** Click **Submit for Manager Approval.**

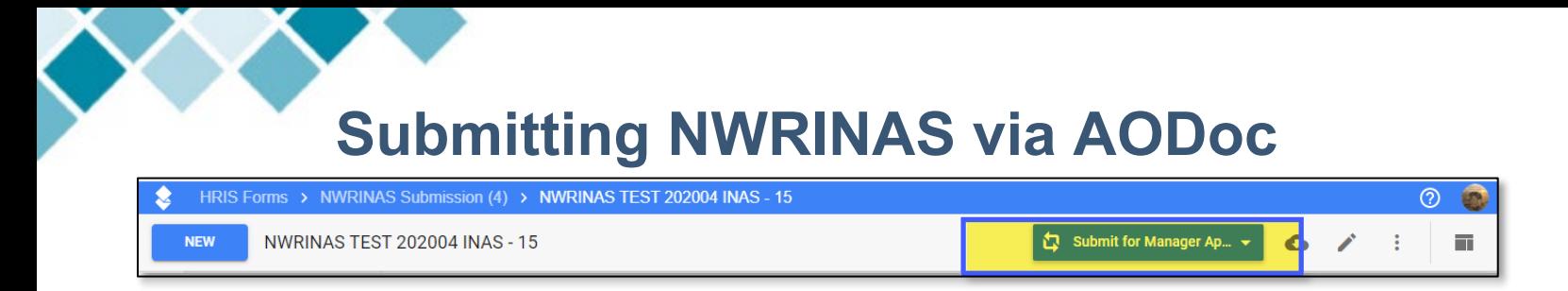

A dialog box pops up where you can enter comments to be sent to the manager/acknowledger, if desired.

**Step 16:** Click **Submit** to finish.

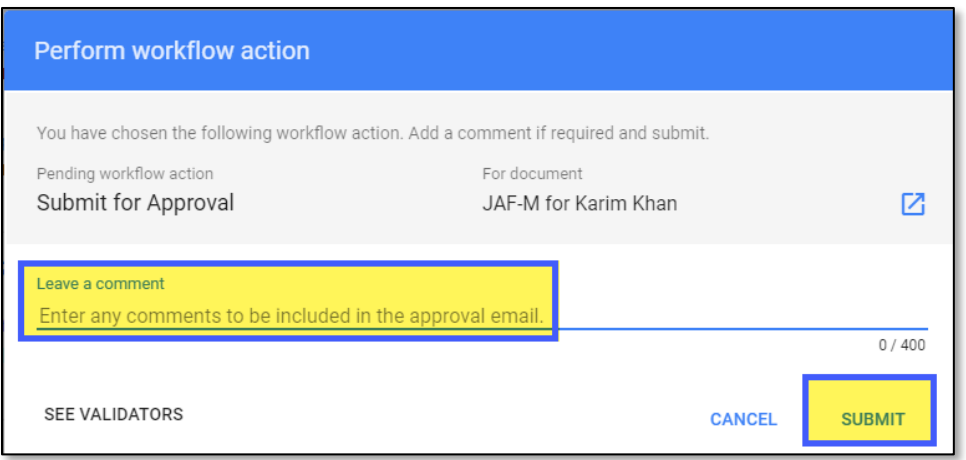

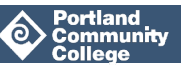

### <span id="page-6-0"></span>**2. Approving NWRINAS Submitted via AODoc**

Once the NWRINAS is submitted, an email is sent to the manager with signature authority whose email was entered in the AODoc for approval. The manager receives the attached NWRINAS and an "approval" button via email, and can complete the approval via email.

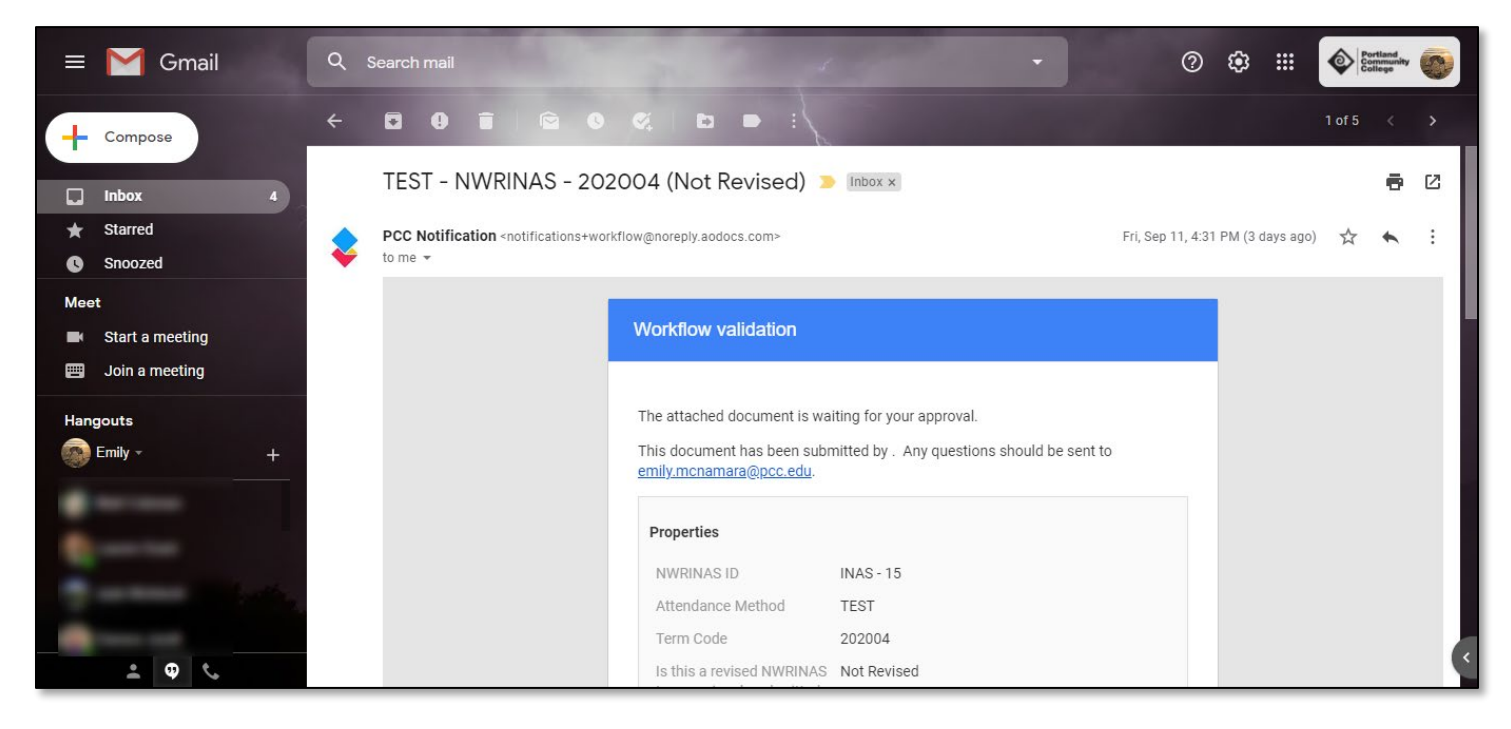

- **Step 1:** Open the email.
- **Step 2:** Be sure to read through the email, paying special attention to the Change to NWRINAS comments.
- **Step 3:** Open the attached NWRINAS file (and if applicable, Exceptional Pay Memo) and review, paying special attention to any manual adjustments.
- **Step 4:** Scroll to the bottom of the email and click **Approve** to approve the NWRINAS or **Not Approve** to not approve the NWRINAS. If **Not Approve** is selected, an email will be sent to the submitter.

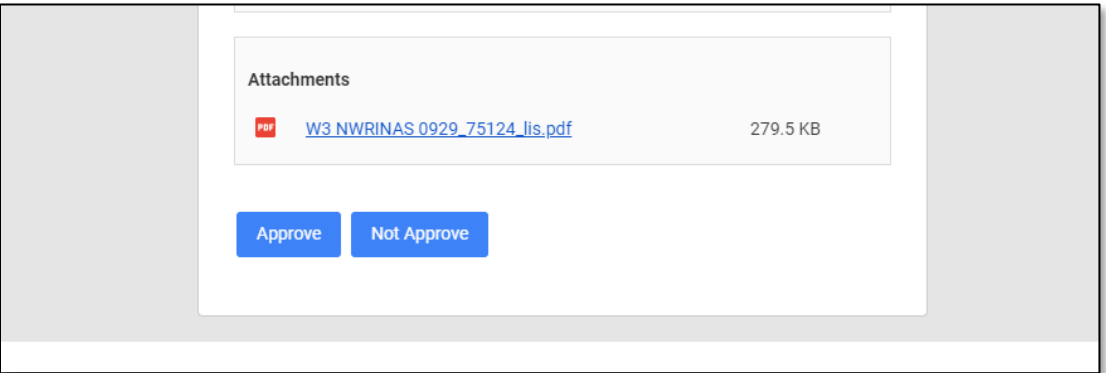

## **Submitting NWRINAS via AODoc Viewing NWRINAS AODocs**

<span id="page-7-0"></span>You can browse your NWRINAS AODocs by state, such as those waiting for approval, those approved etc. by going into the AODoc HRIS Forms tile, selecting NWRINAS Submission in the lefthand menu, and selecting one of the view links on the right hand side.

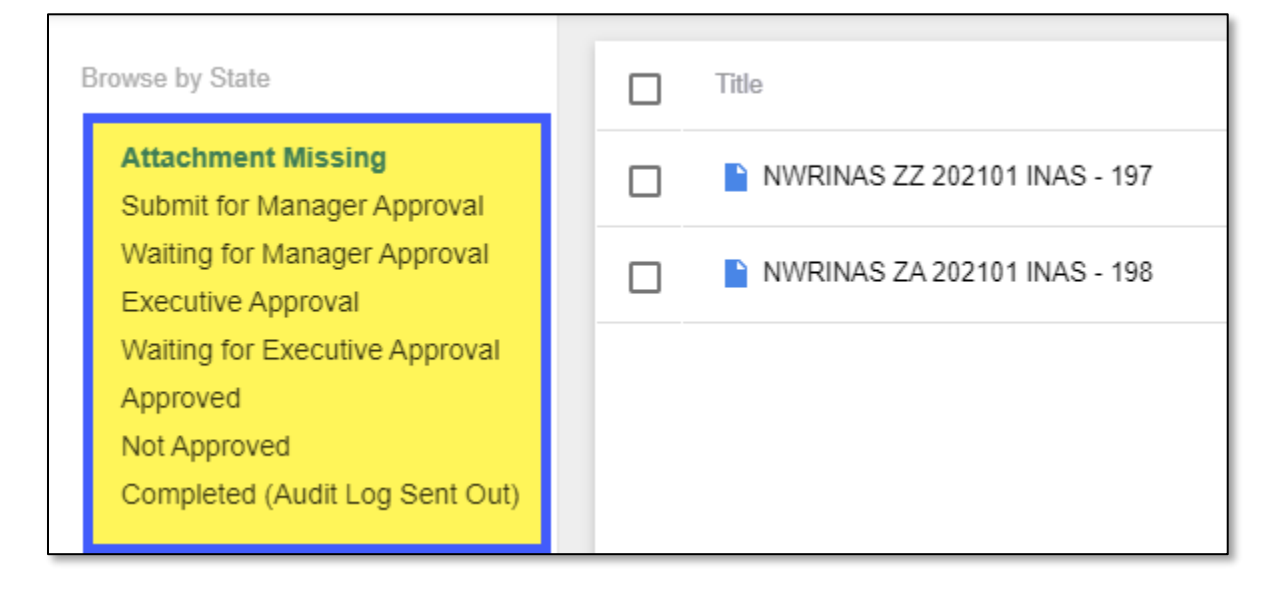

## <span id="page-7-1"></span>**Additional Resources**

Who do I contact if I'm having trouble with the AODOc or have questions about the AODoc?

• [the IT Support Team](https://www.pcc.edu/technology/support/) 

Who do I ask questions regarding my NWRINAS?

• the HRIS team [\(HRIS-Group@pcc.edu\)](mailto:HRIS-Group@pcc.edu)

Who do I ask questions regarding training for this process?

• [Emily McNamara, HR Business Process Specialist](https://www.pcc.edu/staff/directory/?all=Emily+McNamara)

[AODocs Paper Timesheet Approval Process](https://spaces.pcc.edu/display/ID/AODocs+Paper+Timesheet+Approval+Process/)

#### NWRINAS Process Guide

[NWRINAS Quick Sheet](https://www.pcc.edu/hr/wp-content/uploads/sites/49/2020/09/NWRINAS-Quick-Sheet.pdf)

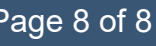

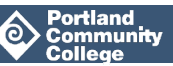